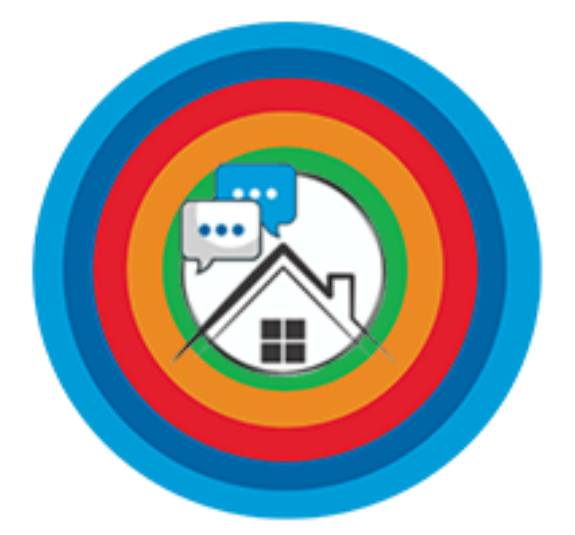

 $\mathbf{I}$ 

 $\mathbf{I}$ 

Property Realm

Tenants Set-up Guide Last Updated April 9th 2019

# Talk to Property Realm - Tenants Guide

## **Contents**

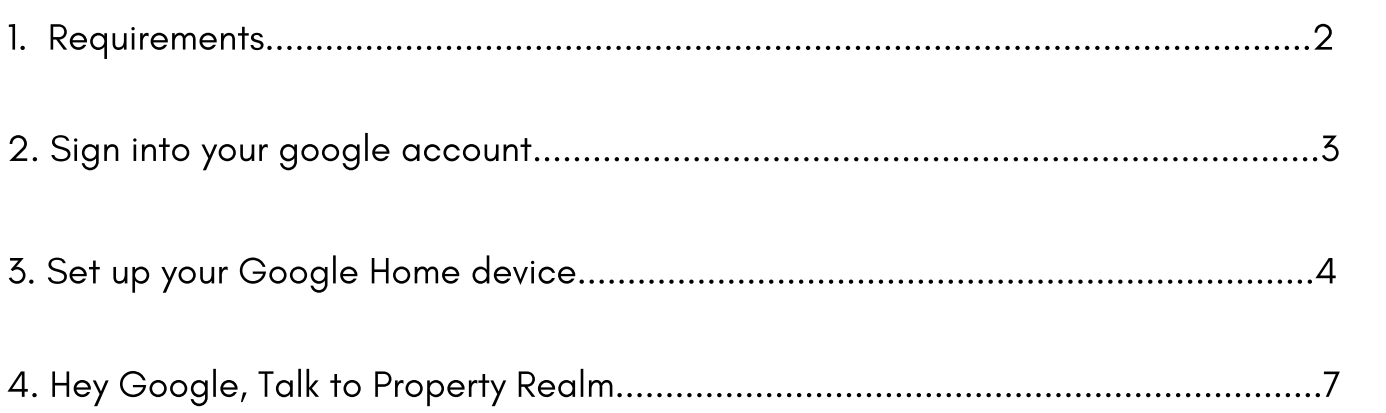

 $\mathbf{I}$ 

In order to talk to Property Realm from your google home device or your smart phone, please use the following information to set up your accounts.

### Requirements

1. An active Google Account.

If you need to create a google account and you want to link it to an existing nongmail email address, please follow the below instructions.

2. An active wifi connection and a google home device.

3. A smart phone with Google Home and Google assistant installed.

#### Sign in to your Google Account with another email address

When you create a Google Account, you automatically get a Gmail address. But if you'd rather use another email address to sign in, you can link a non-Gmail email address to the account and use it to sign in, recover your password, get notifications, and more.

When choosing an alternate email, follow these requirements:

*·* You can't use a Gmail address.

*·* You can't use an email address that's already linked to another Google Account.

*·* Remember to use your Google Account password when signing in using this email address.

Android ComputeriPhone & iPad

a. On your Android phone or tablet, open your device's Settings

app Google Google Account.

b. At the top, tap Personal info.

c. Under "Contact info," tap Email.

d. At the bottom, tap Advanced.

e. Under "Alternate emails," tap Add alternate email or Add other email.

*·* If you're using an account through your work or school, you might not see this option. Ask your administrator for help.

f. Enter an email address you own. Tap Add.

Google will send an email with a verification link to your alternate email address. You'll need to open the email and click the link before you can sign in to your account with the alternate address. You might not get the email right away. If you can't find the message, see our tips to find the verification email or request a new one.

#### Setting up the google home device

The Google Home app will walk you through the steps to set up Google Home. This includes Google Home, Google Home Mini, and Google Home Max.

The initial steps are for first-time Google Home app users. If you're already set up a Google Home device and are setting up another device, you can skip to step 8. You can also use the google assistant app on your phone, if you don't have a Google Home device.

1. Plug in Google Home.

2. Create a Google Account if you don't have one. You can use Family Link to create and manage a Google Account for a child under 13.

3. Install the Google Home app from the Google Play Store or the App Store.

4. Make sure your mobile device or tablet is connected to the same Wi-Fi as your Google Home device.

5. Download Google Assistant to use Property Realm out of the home.

5. From the home screen, tap on the Google Home app

6. Tap Add Set up device Set up new devices in your home

7. Scanning for Google Home devices: The Google Home app scans for nearby devices that are plugged in and ready to set up. Tap the home you want to add the device to Next.

8. Connecting to your new device: The app will now connect your phone to your new Google Home so that you can configure it. Note: You will be prompted with the following notification during this step, "Your phone may disconnect from Wi-Fi during setup".

9. Making a connection: We'll play a sound on the device to make sure you're setting up the right device. When you hear the sound, tap Yes.

10. Tap Yes, I'm in to send anonymous data that helps us improve devices, or tap No thanks to opt out.

11. Tap the room where you're setting your device up Next.

12. Room selection: Choose the room where your device is located. This helps you identify the device when you want to cast to it. Tap Next.

You can create a custom room by tapping Add custom room type in Room name Next.

13. Wi-Fi connection: Choose the Wi-Fi network you want to connect to your device. Tap Next. If you don't see your Wi-fi network, tap Other Wi-Fi Network...

- Use Saved password? (Android only)

- Tap OK to use the password you have saved in your phone

- To manually enter the password, tap Enter manually type in

password Connect. - The Google Home app will remember this network when

you set up more devices. - If you don't want the Google Home app to remember

this network, uncheck Use this Wi-Fi network to set up future devices.

- Note: Your password must be 8-63 characters long.

14. Before using your Google Assistant:

Read the information then click Next

15. Get personal results with Voice Match: You can teach your Assistant to recognize your voice. This allows the Assistant to provide personal results when it recognizes your voice. Follow the prompts. Note: If you didn't accept the Google Assistant permissions in the previous screen, you can't set up Voice Match.

Note: Now that you've trained your voice, other people in your home can still use Google Home but they won't get personalized answers until they teach their Assistant to recognize their voice.

Note: If you don't teach the Assistant your voice, you'll be asked if you want the Assistant to be able to provide personal results. This means that anyone who talks to the device will be able to access your personal results, since the Assistant won't be able to recognize your voice and differentiate between the people in your home.

16. Address: The Google Home app will ask for access to use your location to pre-fill your address. If you allow access, your address will be pre-filled. Otherwise you will need to enter it manually. This is the address where your device is located. Enter your address Next.

Note: You can Skip entering your address, but the Assistant won't be able to answer questions about local weather, traffic, or businesses.

17. Media services: Access your music and movie services.

- Music services: Tap + and follow the account linking steps. Tap Next.

- Default music service: If you have more than one music service linked, you will be asked to select a Default music service: Tap the service you want to use as default Next. If you haven't linked the account, follow the steps.

- Video services: Tap + and follow the account linking steps. Tap Next.

18. Type in a name for your devices Next.

19. Choose whether to receive emails about your device by tapping Sign up or No thanks.

20. Add a payment method.

21. Summary screen: Here's a review of what you set up. You can choose to set up other functionality. Tap Continue Finish setup.

22. Set up is successful. You're all done!

## How do I interact with "Property Realm"

To begin talking with 'Property Realm" simply say "Hey Google talk to Property Realm" and you will have access to the answers to hundreds of common renting questions.

Here are some examples of questions you can ask "Property Realm" right now.

- How much do I owe? When is my rent due? How is my rent paid?
- How long is my lease? or When can I give notice to move out?
- Who is my property manager? What is my property manager's phone number? How can I reach my property manager by email?
- Questions about electrical problems you experience, including emergency issues. Eg, My oven and stove top have stopped working and I need an electrician.
- Questions about plumbing problems you experience, including emergency issues. Eg,My shower won't turn off and i need an emergency plumber.
- Questions about the emergency tradespeople and their contact details listed in your tenancy agreement. Eg, Who do I call in an emergency if I can't contact my property manager?